PREGUNTAS FRECUENTES para volver http://www.padeepro.com

A continuación, se listan las preguntas que frecuentemente realizan los usuarios del PADEE, si no ve su pregunta aquí, por favor envíela por el correo

# Email: jorgematheus@gmail.com

Actualizado: 11/07/2022

### INDICE

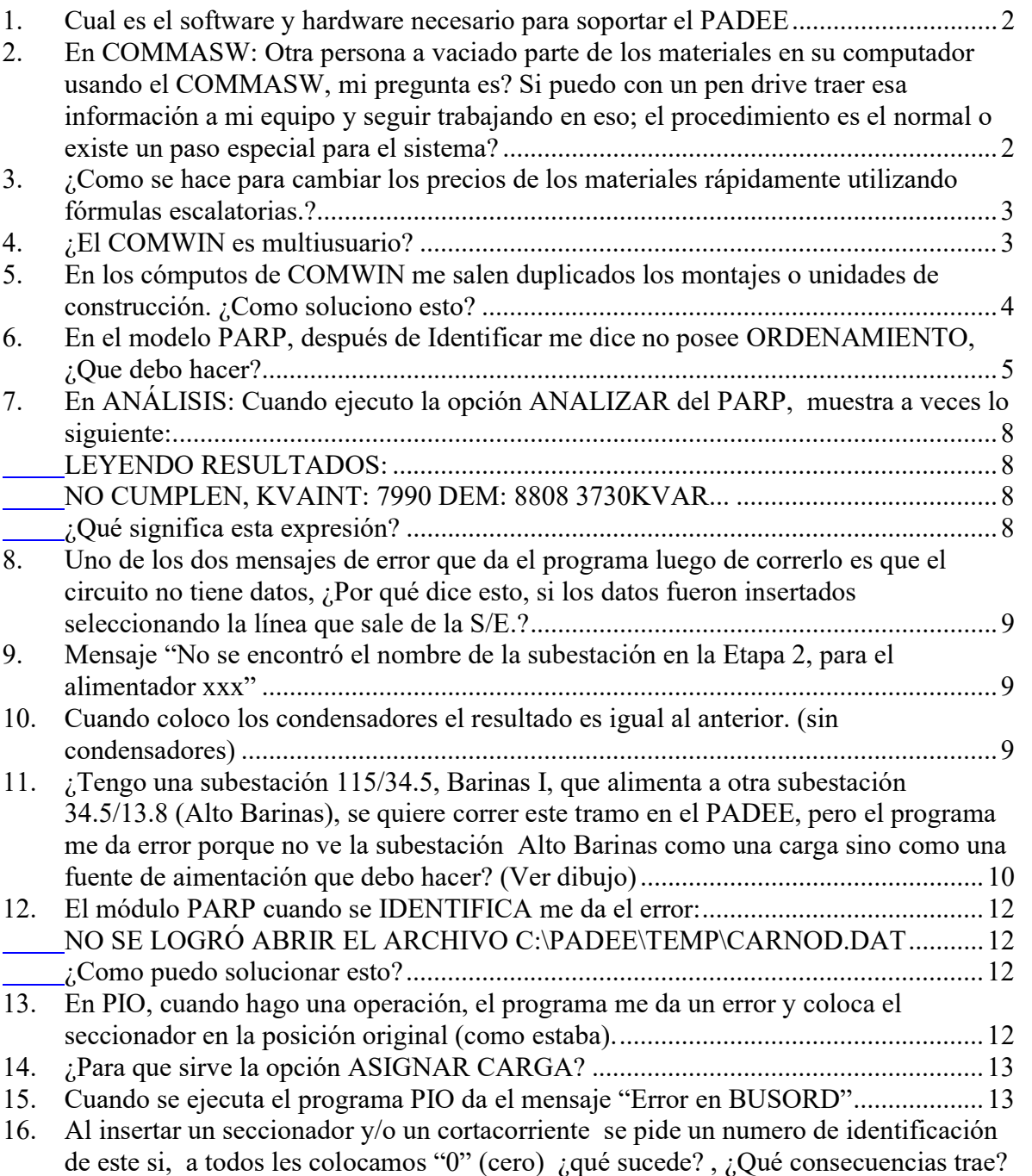

..................................................................................................................................... 14

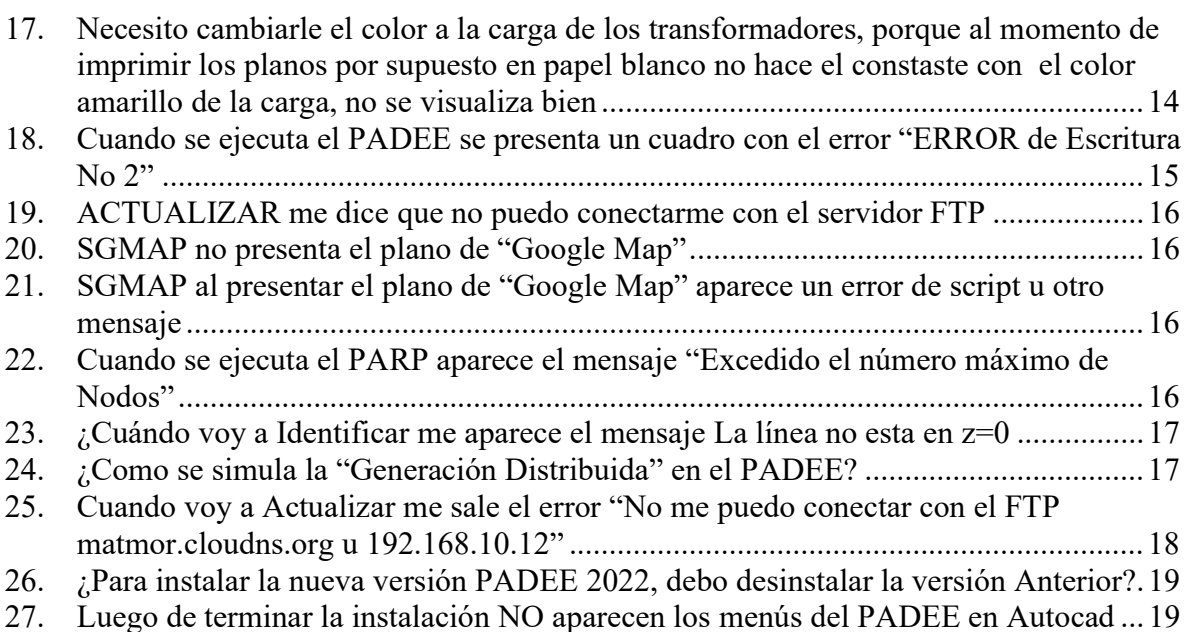

#### 1. Cual es el software y hardware necesario para soportar el PADEE

Se requiere Windows preferiblemente Windows 10 o 11. Además Autocad, Briscad o ZWCAD

El hardware requerido es aquel que pueda manejar los planos en CAD adecuadamente. La última versión a la fecha es: PADEE 2022 por favor consulte nuestra página web para más detalles y futuras versiones. http://padeepro.com

2. En COMMASW: Otra persona a vaciado parte de los materiales en su computador usando el COMMASW, mi pregunta es? Si puedo con un pen drive traer esa información a mi equipo y seguir trabajando en eso; el procedimiento es el normal o existe un paso especial para el sistema?

Si está trabajando en forma simple, lo más fácil es copiar las bases de datos que se encuentran la carpeta c:\COMWIN y que a continuación se enumeran:

- MAT\_XXX.DBF
- UNI\_XXX.DBF
- MAUC\_XXX.DBF
- PRAR\_DAT.DBF

-

Donde XXX es la extensión que se inserta al comienzo del programa. Por ejemplo, DAT También se deben borrar todos los archivos \*.cdx (Estos se generan automáticamente al iniciar el programa COMWIN)

Si se está trabajando con precios unitarios se debe seguir el mismo procedimiento con las bases de datos siguientes:

- PER\_XXX.DBF

- EQU\_XXX.DBF
- MUPU XXX.DBF
- PARU XXX.DBF

También puede trabajar en RED copiando la carpeta c:\comwin a una carpeta compartida en la red. Por ejemplo w:\COMWIN

### 3. ¿Como se hace para cambiar los precios de los materiales rápidamente utilizando fórmulas escalatorias.?

Para cambiar los precios de los materiales, mano de obra y equipos rápidamente se debe utilizar el programa COMMASW

Este tiene dos formas.

- a) Cuando se crea un área de precios nueva, el programa interroga si desea utilizar un área anterior y multiplicarla por un factor constante.
- b) En cada uno del menú, se encuentra la opción EXPORTAR. Con esta opción se puede exportar las bases de datos a EXCEL y en este programa se puede ordenar por tipo de material y aplicar factores individuales por grupo de materiales Hay que tener especial cuidado con:
	- Crear un respaldo antes de comenzar.
	- Si se va a crear un área nueva. Crearla antes de exportar
	- No modificar el tamaño y el orden de las columnas. Se pueden utilizar más columnas al lado derecho de las existentes para realizar los cálculos parciales y luego copiar con la opción de "SOLO VALORES" en la columna correspondiente al área de precio. Estas columnas adicionales no se tomarán en cuenta.
	- Cuando se van a salvar los cambios en EXCEL, se debe seleccionar la opción MANTENER EL FORMATO ACTUAL.
	- La hoja de cálculo se borrará automáticamente después de actualizar la base de datos. SI se desea mantener la hoja de cálculo para futuras revisiones se deberá copiar con otro nombre antes de realizar la IMPORTACIÓN.

### 4. ¿El COMWIN es multiusuario?

Si es. El programa COMWIN se debe instalar en una máquina cliente y luego copiar la carpeta c:\comwin completa en el servidor con el nombre COMWIN. En el servidor se debe crear una carpeta compartida con una letra asignada por ejemplo R:\COMWIN

En el computador cliente se debe instalar el programa para introducir la clave de acceso del COMWIN, pero luego se pueden borrar los ejecutables y hacer una "Acceso directo" al programa ejecutable del Servidor. Se pueden editar los accesos directos existentes y modificar donde dice c:\comwin a R:\COMWIN.

Se pueden compartir los datos fijos ó del "Disco Duro" pero los archivos de las obras NO. Estos últimos pueden crearse en el servidor (para facilitar los respaldos), pero en una carpeta diferente, o en cada una de las máquinas clientes, inclusive en un disco o pen drive.

Cuando se utiliza el COMMASW en la modalidad multiusuario, los demás usuarios no podrán utilizar la base de datos de materiales, unidades de construcción y Equipos con la misma extensión.

### 5. En los cómputos de COMWIN me salen duplicados los montajes o unidades de construcción. ¿Como soluciono esto?

Al inicio de COMWIN se unen las bases de datos que están en la carpeta C:\COMWIN con la base de datos que está en la carpeta de OBRAS

Estas bases de datos se llaman exactamente igual solo que están en diferentes ubicaciones. La idea es mantener la base de datos actualizada en directorio de la aplicación COMWIN y si alguna obra en particular requiere un montaje diferente al contenido en la base de datos original se pueda crear o modificar sin producir ningún daño a cómputos de obra realizados con anterioridad.

La Base de datos ubicada en C:\COMWIN solo puede ser modificada por el programa COMMASW, mientras que la contenida en el directorio de Obras puede ser modificada por el programa COMWIN.

Si por equivocación se copia la base de datos que debería estar en c;\COMWIN en el directorio de obras. Al inicio de la aplicación se unirán las dos bases de datos produciendo montajes duplicados.

Para solucionar este problema puede proceder de la siguiente forma;

- Borrar todos los archivos que tengan extensión .IDX. Si no puede ver las extensiones, verifique en las opciones de la carpeta para ver las extensiones de todos los archivos.
- Abrir una carpeta nueva donde se ubicarán sus obras
- Copiar los archivos que comienzan por "P" y "U" seguido del código de la obra NO COPIAR LOS ARCHIVOS MAT\_XXX, UNI\_XXX, etc.
- Ejecutar la aplicación COMWIN y cambiar el directorio de trabajo a la nueva ubicación. (va solicitar crear los archivos de materiales y unidades nuevamente)
- Listo

Si luego de este procedimiento le falta algún material o unidad de construcción verifique en la carpeta de obras anterior y transcríbalo nuevamente. Si faltan muchos materiales y unidades proceda así:

- Cambie en la carpeta de obras original el nombre de las bases de datos MAT\_DAT, UNI\_DAT, etc a una nueva extensión por ejemplo MAT\_DA2, UNI\_DA2, etc.

- Cuando inicie COMWIN cambié la unidad con la que va a trabajar y cuando le pregunte desea crear archivos diga NO y cuando pregunte desea trabajar con los datos de la OBRAS diga SI

# 6. En el modelo PARP, después de Identificar me dice no posee ORDENAMIENTO, ¿Que debo hacer?

Si no hay ordenamiento es que hubo algún problema de dibujo al momento de realizar la identificación desde el punto de vista de lógica o topología del circuito.

Se debe verificar bien el dibujo, buscando:

- Tramos repetidos
- Seccionadores mal colocados
- Lazos o anillos.
- otros

Tramos Repetidos o Solapados: Cuando se realiza el dibujo, en algunos casos (no sé por qué), se dibuja una misma línea dos veces o parte de una línea está sobre otra. La detección se hace abriendo el circuito por partes e identificando hasta lograr aislar la parte con problemas.

Se deben buscar los sitios donde varios números se vean muy juntos y verificar tocando con el ratón cada una de las líneas verificando los puntos azules o "GRIPS" que aparecen.

Si los números de nodos y tramos son muy grandes y se montan unos encima de otros, se puede reducir el tamaño utilizando la Utilidad MACRO->SCBL. (Se toca un número amarillo, se indica 0.2 y luego ALL. El mismo procedimiento se realiza con los números azules. ).

Ejemplo de Solape

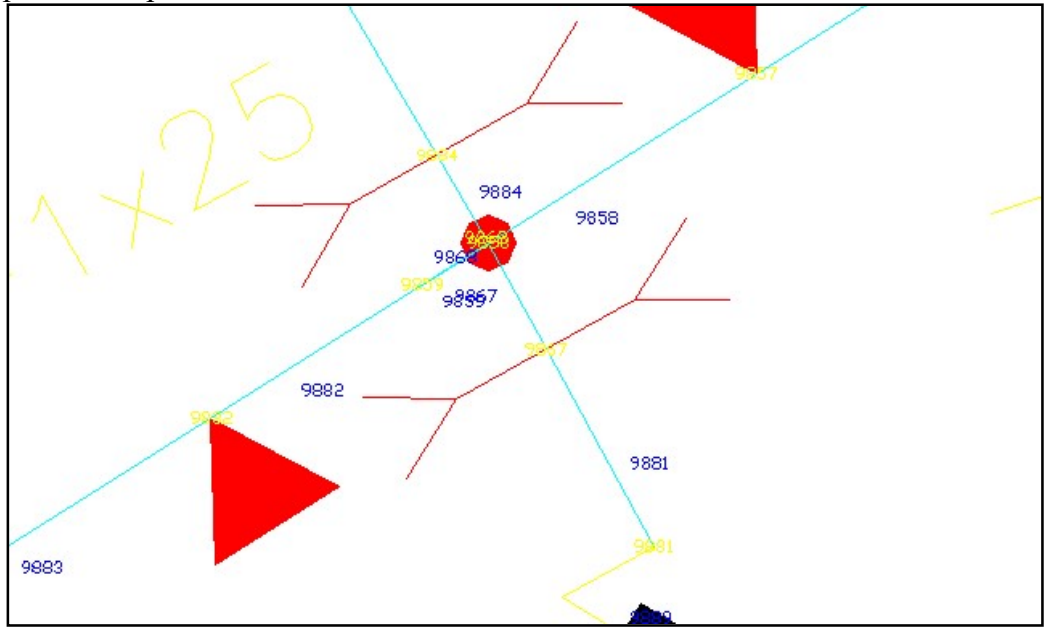

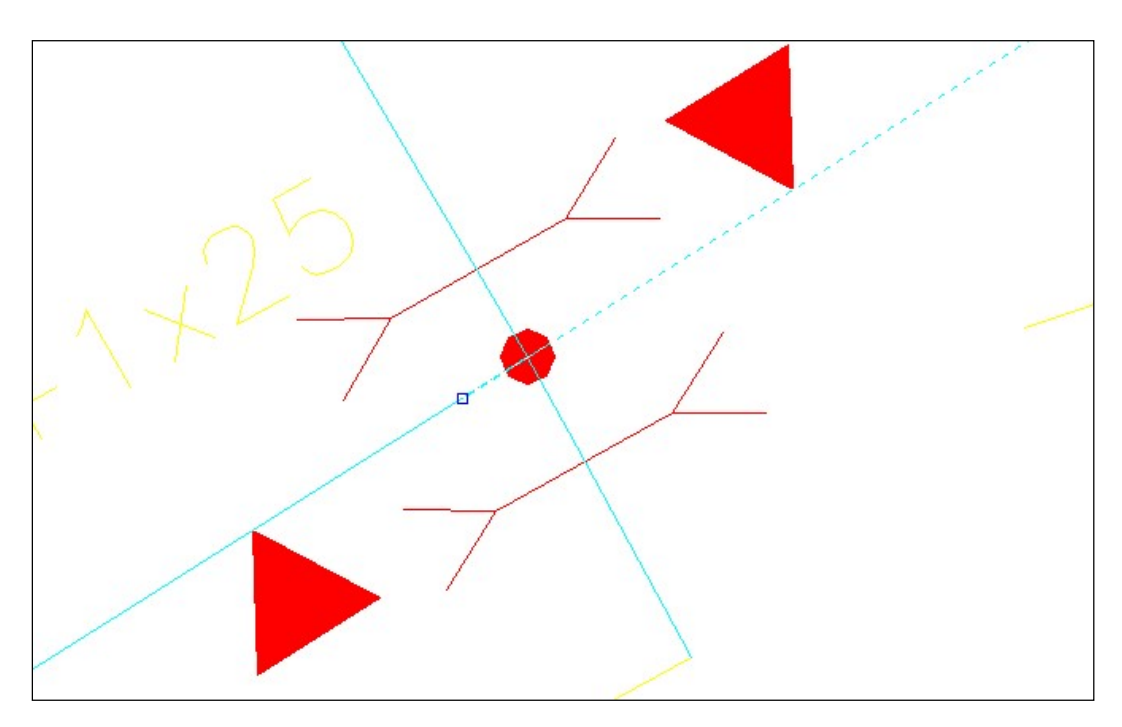

Si se quitan las cargas y tramos y se toca con el ratón la línea de la derecha:

Se observa que el punto final de la línea es un poco después del punto. Sin embargo si se toca la línea de la izquierda.

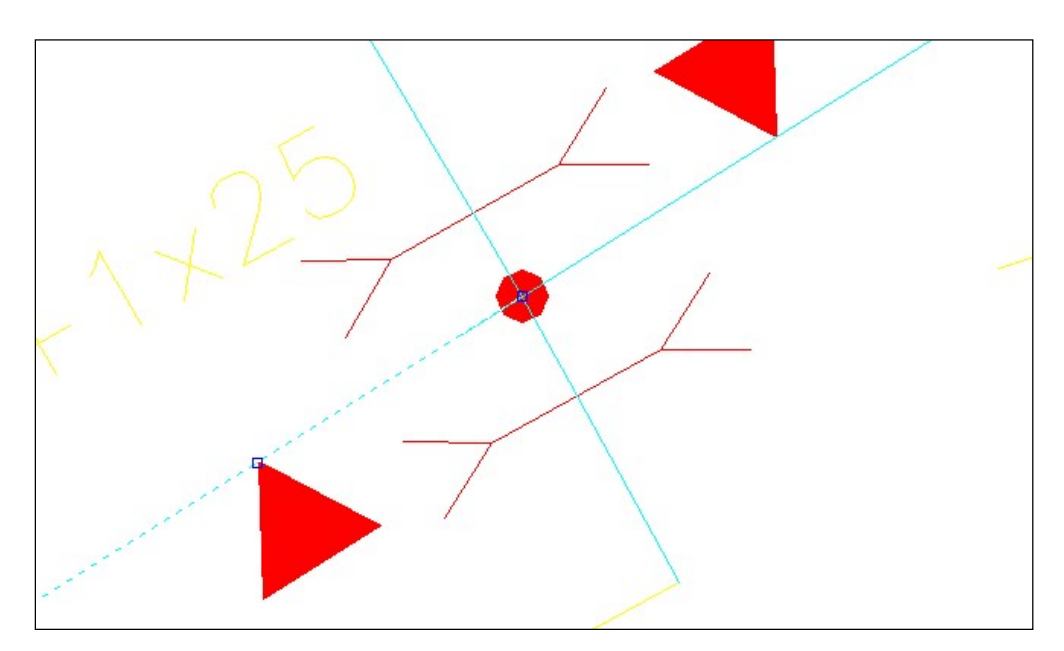

Se observa que la línea de la derecha termina justo en el centro del punto. En este caso la línea de la derecha está solapando a la de la izquierda.

Para solucionar este problema, se debe tocar la línea de la derecha y por el GRIP mover el extremo, utilizando el comando de precisión, hasta el final de la línea de la izquierda o al centro del punto.

Repetido: Cuando hay un tramo repetido se observa que los números de los tramos se montan unos sobre otros

Lazos: Cuando un circuito se cierra consigo mismo haciendo un loop o vuelta. A continuación, se muestra un ejemplo:

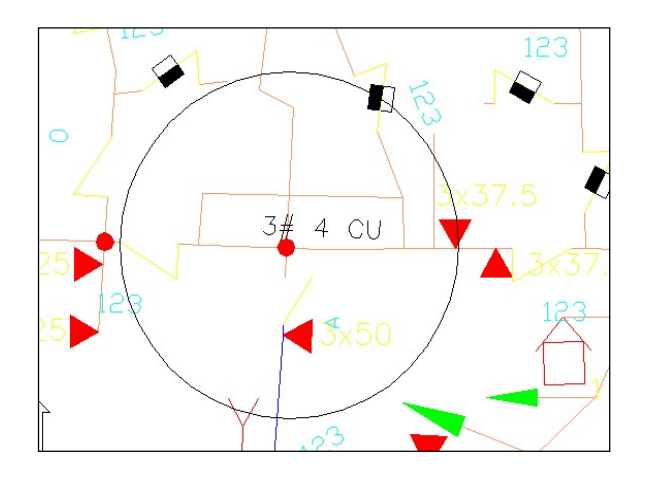

Es posible que los lazos o loops no puedan ser detectados fácilmente, por lo que se recomienda ir "cortar" a la mitad el circuito e intentar la identificación. Si la identificación es correcta significa que el error se encuentra después de la mitad del circuito. Se debe proseguir en forma iterativa hasta reducir el área donde exista el error. En algunos casos es bastante difícil por lo que hay que tener un poco de paciencia ya que por lo general se trata de un error del levantamiento en campo de la red.

Ejemplo de problemas por número excesivo de ramas en un nodo. El sistema permite hasta 4 ramas de partiendo de un nodo.

En el ejemplo de la gráfica se observa que el nodo encerrado dentro del círculo, tiene cinco (5) ramas, este deberá ser separado.

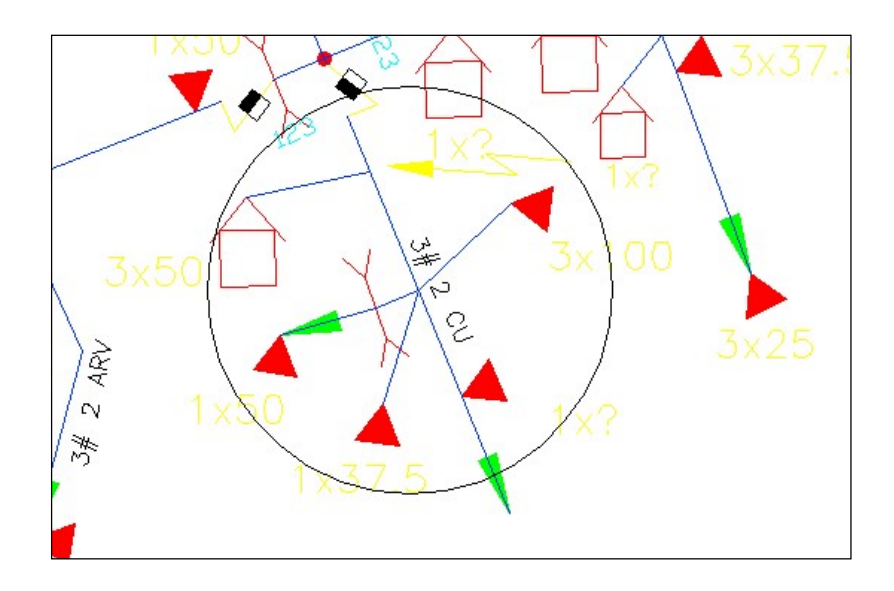

En la gráfica siguiente se muestra como debe quedar el dibujo

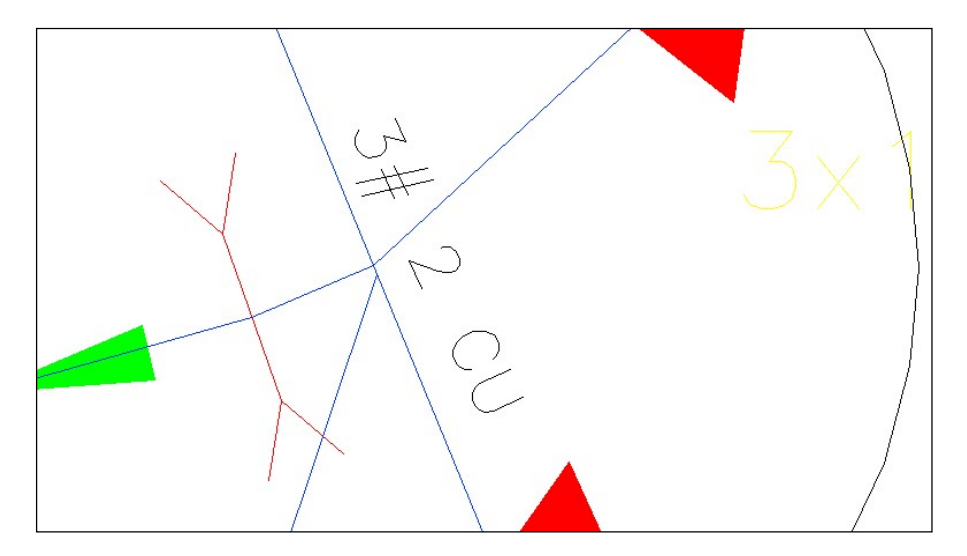

7. En ANÁLISIS: Cuando ejecuto la opción ANALIZAR del PARP, muestra a veces lo siguiente: LEYENDO RESULTADOS: NO CUMPLEN, KVAINT: 7990 DEM: 8808 3730KVAR... ¿Qué significa esta expresión?

Cuando se ejecuta ANALIZAR y selecciona la opción de "Dibujar el Resultados", el programa colorea la parte del circuito que no cumple con los criterios establecidos, ( en el menú que aparece cuando se selecciona esta opción se coloca el color y los criterios de caída máxima de tensión y carga máxima en el conductor, deseada por el usuario ). Adicionalmente en la línea de comando se presenta la longitud total del circuito, que NO cumple con estos, criterios, bien sea por caída de tensión o por carga.

8. Uno de los dos mensajes de error que da el programa luego de correrlo es que el circuito no tiene datos, ¿Por qué dice esto, si los datos fueron insertados seleccionando la línea que sale de la S/E.?

Los datos del circuito deben estar en la línea que está pegada a la subestación, si utilizas MACRO->XD y tocas la línea que sale de la subestación verás que no tiene datos. En cambio si tocas la línea larga que se dirige a la derecha verás que si tiene los datos del nombre del circuito, corriente, etc, el programa dará el error que no "Encuentra la Subestación".

Los datos de esta última línea deberán ser borrada con MACROS->XD\_LIMP. Los datos deberán ser colocados nuevamente en la línea que esta "pegada" a la subestación.

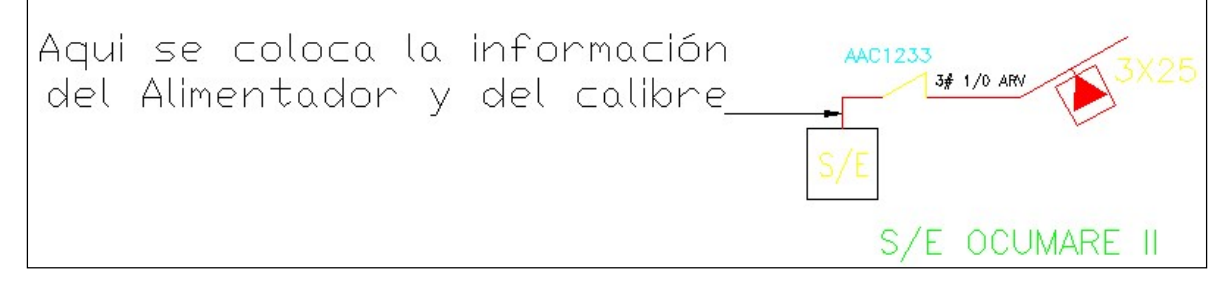

Esto también sucede cuando a una línea que ya tiene los datos del alimentador se le inserta un seccionador. Las dos líneas que se forman en los extremos del seccionador, tendrán los mismos datos y la información aparecerá repetida en MACROS->BÚSQUEDAS->BUSCIR

En las versiones nuevas existe el programa MACROS->XDLIMP que puede quitar los atributos indeseados a las líneas.

### 9. Mensaje "No se encontró el nombre de la subestación en la Etapa 2, para el alimentador xxx"

Esto sucede cuando no se le dieron los datos del circuito, a saber: Número, Nombre, Corriente etc. a la línea que esta justamente pegada a la subestación, también puede ocurrir cuando se inserta un seccionador justo en la primera línea que sale de la subestación quedando la información duplicada en las dos líneas que se forma a los lados del seccionador. Ver punto 7.

# 10. Cuando coloco los condensadores el resultado es igual al anterior. (sin condensadores)

El proceso correcto para correr los condensadores es el siguiente:

a) Identificar, Repartir, Asignar Carga y Analizar.

- b) Correr CAPACI
- c) Verificar la ubicación de los condensadores y colocarlo utilizando la librería automática INSBLO.
- d) Volver a INDENTIFICAR y ANALIZAR sin REPARTIR

La mayoría de los problemas sucede porque se vuelve a repartir la misma corriente con el mismo factor de potencia en la subestación. Es de tomar en cuenta que, en la realidad, cuando se colocar los condensadores, la corriente baja y el factor de potencia mejora en la salida de la subestación.

Al realizar la asignación de las cargas a los transformadores no es necesario repartir nuevamente la carga.

Si el usuario lo desea, después del último análisis, se puede observar la corriente y el factor de potencia y modificar los datos del alimentador. De esta forma no deberá tener cuidado de evitar repartir a futuro. (Los resultados pueden variar en un 1% aprox.)

11. ¿Tengo una subestación 115/34.5, Barinas I, que alimenta a otra subestación 34.5/13.8 (Alto Barinas), se quiere correr este tramo en el PADEE, pero el programa me da error porque no ve la subestación Alto Barinas como una carga sino como una fuente de alimentación que debo hacer? (Ver dibujo)

En la figura siguiente se muestra como los usuarios tienden a dibujar el plano

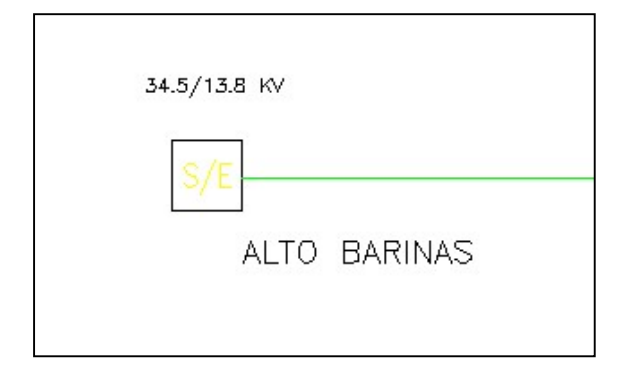

Esta forma de arriba es incorrecta. El símbolo utilizado se tomará como una fuente.

La forma correcta de expresar la red es como se muestra en la figura siguiente:

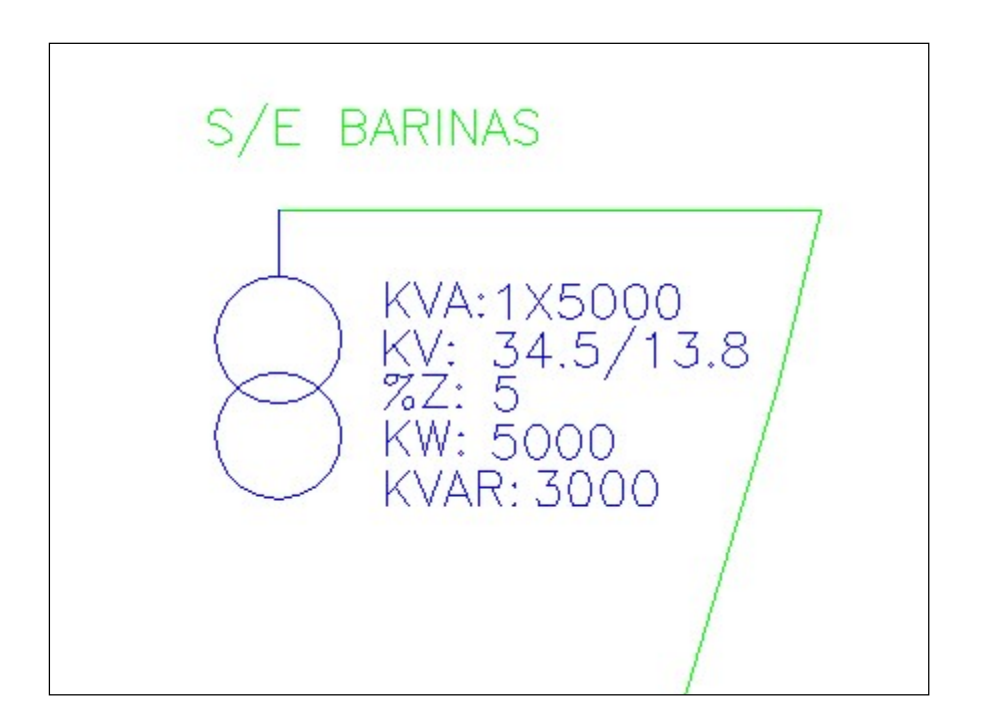

El símbolo se obtiene de la librería INSSID. Es necesario tomar en consideración que el bloque deberá quedar en la capa TRANS, ya que la librería no es inteligente.

Si la subestación de carga a su vez sirve de fuente para circuitos de 13.8 kV, se puede hacer la representación con un UNIÓN DE CIRCUITOS, que también se encuentra en la librería INSSID. En el dibujo siguiente se muestra un ejemplo.

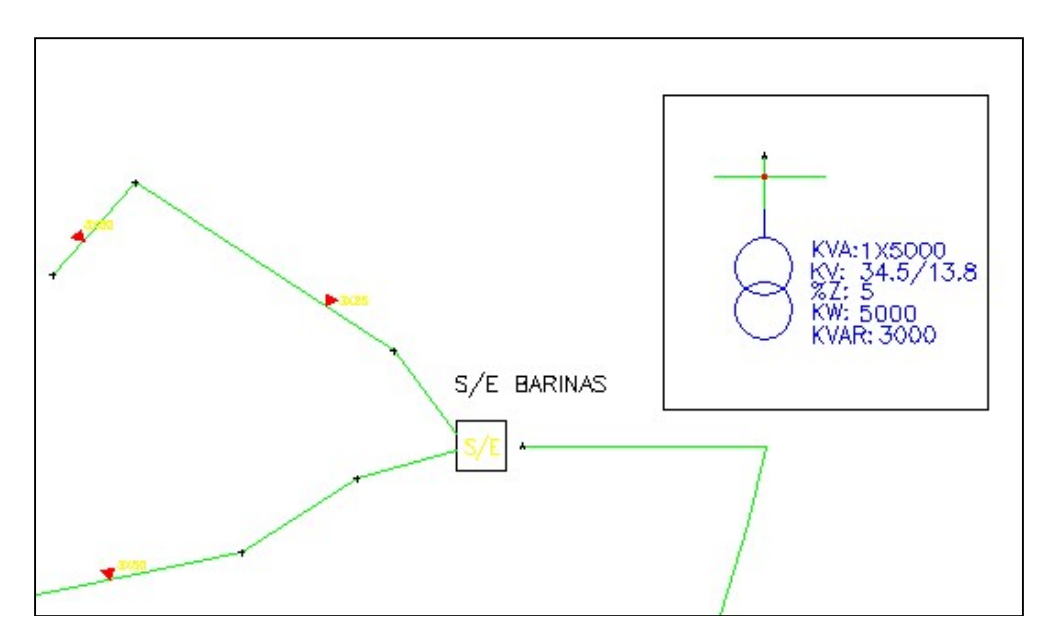

Es de hacer notar que la línea en 34.5 kV que llega del lado izquierdo no toca el símbolo de la subestación. Además, se coloca el bloque de unión de circuitos, donde el inicio es un extremo del circuito en 34.5 kV y el fin está en la entrada del detalle de la subestación

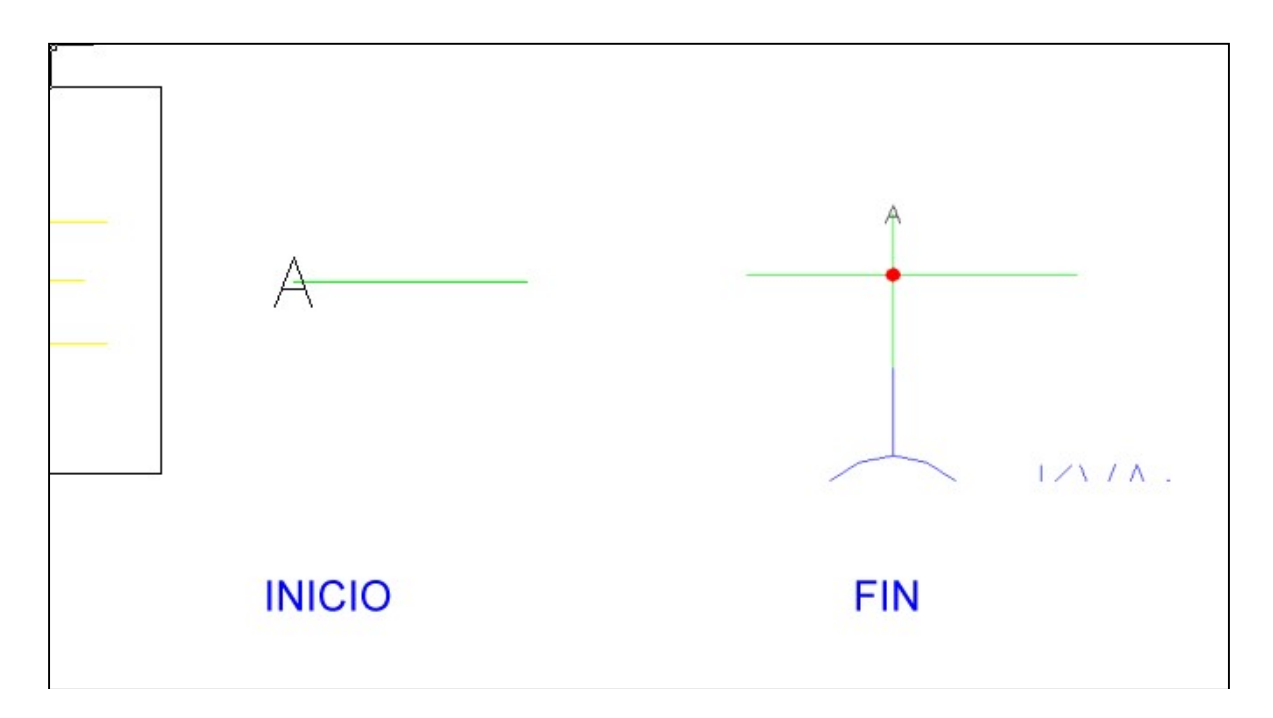

Es de hacer notar que la distancia entre las dos "A" no se tomará en cuenta para los análisis

# 12. El módulo PARP cuando se IDENTIFICA me da el error: NO SE LOGRÓ ABRIR EL ARCHIVO C:\PADEE\TEMP\CARNOD.DAT ¿Como puedo solucionar esto?

El PADEE necesita escribir los archivos temporales de los cálculos sobre el directorio c:\padee\temp. (La nueva versión permite cambiar la dirección del directorio temporal, preguntar a Jorge Matheus)

Se debe verificar los permisos del usuario para ver si puede escribir libremente en la carpeta c:\PADEE y sus subdirectorios. Puede realizar una prueba tratando de crear un archivo de texto en ese directorio. Si la creación del archivo de texto se puede hacer sin problemas entonces se debe salir de AUTOCAD y borrar todos los archivos que contiene la carpeta C:\PADEE\TEMP, que pueden haber quedado corruptos por algún problema de fallo de energía o cualquier otro problema previo.

### 13. En PIO, cuando hago una operación, el programa me da un error y coloca el seccionador en la posición original (como estaba).

Para utilizar el Sistema de Interrupción y Operaciones, es necesario que todos los circuitos se encuentren Identificados, Repartidos, y Asignados. Preferiblemente con la opción Procesar Todos del PARP.

Si los circuitos no se encuentran procesados, para cambiar la posición de un seccionador se debe utilizar la librería de SECCIONADORES , presionar el Botón MODIFICAR y escoger el seccionador con la posición deseada.

Cabe destacar que el PIO solo se debe utilizar cuando se esta simulando las operaciones sobre la red, la red debe estar completa y sin errores. Si por el contrario se está modificando la red para incorporar más carga o para simular una condición de planificación se puede utilizar la rutina SECCIONADORES para cambiar la posición del seccionador y luego INDENTIFICAR, REPARTIR y ANALIZAR. De esta forma no es necesario que los circuitos estén completamente 'identificados" para trabajar con la red.

# 14. ¿Para que sirve la opción ASIGNAR CARGA?

La asignación de la carga graba la demanda de cada transformador en el bloque del dibujo, de esta forma no es necesario volver a repartir la carga.

Esta opción se utiliza cuando se colocan condensadores, se quita o adiciona carga a un circuito. Estas acciones aumentan o disminuyen las corrientes en los alimentadores involucrados en la operación, pero el cambio no se efectúa en los datos del circuito. Si se ejecuta nuevamente REPAR, sin modificar la corriente de los alimentadores, se modificará el Factor de Utilización, pero las corrientes permanecerán casi iguales.

Una vez que se reparte la carga, y se asegura que estos análisis se encuentran dentro de los parámetros esperados, (Fu=0.3 para cargas rurales y FU=0.6 para zonas urbanas, aproximadamente) se debe asignar la carga. De esta forma se pueden hacer las operaciones sin estar pendiente que las corrientes en los alimentadores varían en cada operación. Las corrientes resultantes del análisis se presentarán en el sumario.

El sistema PIO es para utilizarlo en el COD una vez que los circuitos están completamente levantados y analizados. Cuando el ingeniero se asegura que el plano se encuentra bien levantado y dibujado, procede entonces, a realizar una última repartición de carga y una asignación de la misma. Este archivo de Autocad se debe salvar y estará disponible para realizar las operaciones.

Cuando se realizan las operaciones ya no se debe utilizar las opciones identificar, repartir y asignar.

Si se desea modificar la configuración de los circuitos, no en el COD, se deberá utilizar la misma rutina que se utiliza para la inserción de los seccionadores, botón MODIFICAR

# 15. Cuando se ejecuta el programa PIO da el mensaje "Error en BUSORD"

Como ya se mencionó anteriormente el PIO requiere que todos los circuitos del plano se encuentren procesados y sin errores. Cuando se presenta este mensaje es que por algún motivo la base de datos de secciones y nodos o cargas y tramos no esta "correcta". Al ejecutar la opción "PROCESAR TODOS", la base de datos se reinicia y se rellena con la información correcta.

16. Al insertar un seccionador y/o un cortacorriente se pide un numero de identificación de este si, a todos les colocamos "0" (cero) ¿qué sucede? , ¿Qué consecuencias trae?

Cuando los planos se utilizan para realizar operaciones en el COD cada uno de los seccionadores o puntos de maniobra de la red deben estar identificados sin repetición alguna. La forma de identificación puede ser geográfica o cualquier otra que el cliente desee. Si no se tienen estos datos, es usual dejarla en 0. En el momento en que se obtengan los números de identificación reales (Deben estar colocados en campo) , se deberá realizar la modificación de éstos en el plano.

17. Necesito cambiarle el color a la carga de los transformadores, porque al momento de imprimir los planos por supuesto en papel blanco no hace el constaste con el color amarillo de la carga, no se visualiza bien

Lo mejor es hacerlo con las plumillas de impresión.

Al momento de plotear con el comando PLOT. Se deben seleccionar el archivo de las plumillas y editarla. En esta tabla se puede indicar el espesor, trazo color, etc. Buscar la plumilla que corresponde al color amarillo e indicarle que lo imprima en color negro.

Editando la tabla de plumillas y darle a cada color un espesor se logra darle una mejor "expresión" al dibujo impreso en blanco y negro y también en colores. En el manual del usuario se indica que plumillas utilizar para los colores que están predefinidos en el PADEE y que se copia en la tabla de abajo.

Puede comenzar con el archivo de plumillas "MONOCROME" y editarlas para darle los espesores que se indicar en la tabla de abajo. Si se va a imprimir en blanco y negro se debe notar que a cada color le correspondería el NEGRO. Pero si se va a imprimir a COLORES a cada color le corresponderá el mismo color a excepción del color Amarillo que se modificará a NEGRO.

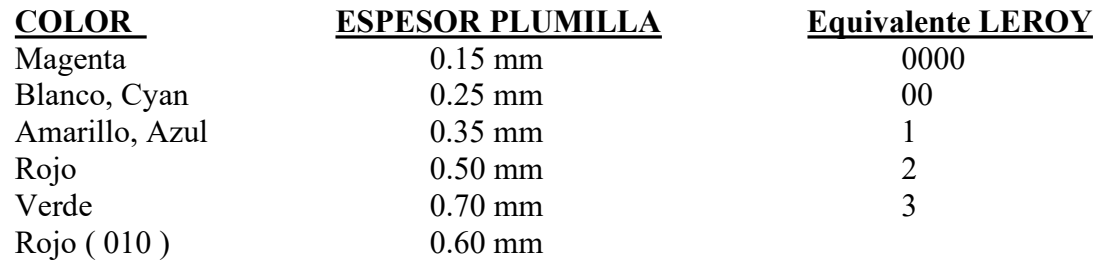

![](_page_14_Picture_135.jpeg)

El archivo de plumillas se puede salvar y guardar con el NOMBRE PADEE.ctb. Este archivo puede ser exportado e importado para otras máquinas u otras versiones de Autocad.

Otra forma de hacerlo es utilizando una utilidad del PADEE, que tiene que cargar manualmente

(load "c:/padee/lisp/GATCHA") Luego Command: gatcha Block name specification <\*>: ecadct01 Attribute tag specification <\*>: capacidad Attribute value specification <\*>: Attedit: Style/Layer/Height/Oblq angle/Rot angle/Color/<eXit>: C

New value: 1

Working.................... Attedit: Style/Layer/Height/Oblq angle/Rot angle/Color/<eXit>: X

Esto se debe hacer para cada bloque, por lo que recomiendo utilizar la otra opción que sirve para todos los planos y solo se hace una vez y quedan los planos más expresivos.

#### 18. Cuando se ejecuta el PADEE se presenta un cuadro con el error "ERROR de Escritura No 2"

Este error ocurre porque el usuario no tiene permisos suficientes para escribir sobre el disco duro de su PC. Normalmente ocurre durante la instalación, pero puede ocurrir también si alguno de los usuarios modifica sus privilegios locales.

Debe verificar; si puede escribir libremente sobre las siguientes carpetas copiando cualquier archivo (por ejemplo, un archivo de texto) en la carpeta c:\padee y luego borrarlo nuevamente. Si no puede hacerlo es porque tiene restringido el acceso a su disco duro.

También debe verificar que tiene acceso libre a la carpeta Windows repitiendo el mismo proceso anterior en esta carpeta.

Se recomienda que el usuario del PADEE tenga los privilegios Administrativos LOCALES de su PC para trabajar sin problemas, de otra forma se debe "COMPARTIR" la carpeta C:\padee y C:\Windows con todas sus subcarpetas.

### 19. ACTUALIZAR me dice que no puedo conectarme con el servidor FTP

El programa actualizar necesita conectar a través del puerto 21 para verificar cuales son las actualizaciones disponibles y bajarse las actualizaciones necesarias. También se requiere conectarse con la página http://padeepro.com y http://matmor.cloudns.org/

### 20. SGMAP no presenta el plano de "Google Map"

La opción SGMAP requiere que se cumplan varios requisitos:

- a) El plano debe estar georeferenciado en coordenadas UTM. (REGVEN)
- b) Se debe elegir correctamente la zona UTM o no se presentará el plano correctamente
- c) El usuario debe poder accesar a Internet a la aplicación Google Map
- d) El usuario debe poder ejecutar Javascript
- e) La aplicación http://maps.google.com/maps/api/ debe encontrase accesible desde la máquina del usuario.

f) Los firewalls o cortafuegos de los antivirus deben permitir la ejecución del programa c:\padee\pfie\track.exe

Cabe destacar que en muy raras ocasiones el plano de un poblado o ciudad puede encontrarse entre dos zonas UTM, por lo que el programa pudiese no presentar correctamente el plano de Google MAP o presentarse erróneamente. El programa trata de hacer una aproximación es estos casos, para facilitar el uso al usuario. El usuario debe seleccionar la zona UTM que cubre la mayor parte de la ciudad

# 21. SGMAP al presentar el plano de "Google Map" aparece un error de script u otro mensaje

Esta aplicación utiliza las API de Google Map, las cuales cada 3 meses son modificadas. Aunque la mayor de las veces las modificaciones no afectan el funcionamiento de nuestra aplicación, pero a veces si se afecta.

La solución es mantener actualizado el Software por lo menos cada 3 meses o con más frecuencia. Lo recomendado es actualizar por lo menos una vez al mes. También puede usar la opción de Mapas de Microsoft Bing, seleccionando "B" en lugar de "G" al inicio de SGMAP.

# 22. Cuando se ejecuta el PARP aparece el mensaje "Excedido el número máximo de Nodos"

En el menú de Opciones del PARP en la parte izquierda hay una opción que indica" Iniciar en Cero". Simplemente seleccione esta opción para que se reinicie el conteo de los nodos y secciones.

El PADEE tiene hasta 1000 alimentadores de 10000 nodos cada uno. lo cual es suficiente para analizar la gran mayoría de los casos. Se puede ampliar esta cantidad a un número bastante mayor, pero se requiere una mayor velocidad de procesamiento en el computador, además de tener la suficiente capacidad de memoria para manejar un plano exageradamente grande.

En todo caso es recomendable trabajar por ciudad o por Estado.

### 23. ¿Cuándo voy a Identificar me aparece el mensaje La línea no está en z=0

Esto sucede cuando se trabaja sobre una vialidad o mapa cartográfico con elevaciones, es decir en 3D. Posiblemente se trazó algún componente de la red y sin darse cuenta quedó con una elevación. Es decir que las coordenadas de origen y fin de la línea son como en el ejemplo siguiente

(origen  $10,10,2.3$ )-------------------------(fin 15,10,2.7)

El valor 2.3 y 2.7 corresponden a la elevación o Z del punto. Esto puede generar un error en el cálculo de la longitud y por eso sale el mensaje de error.

# 24. ¿Como se simula la "Generación Distribuida" en el PADEE?

Hay dos formas:

- a) Cuando son varios generadores en un solo punto. Se modela como si fuera una subestación
- b) Cuando es un generador "relativamente pequeño" instalado sobre un circuito

Luego de simular el circuito, (identificar, repartir y asignar) Se utiliza el bloque de generador del INSSID

![](_page_17_Picture_1.jpeg)

Se coloca como si fuera un transformador y se llenar los datos de la generación que va a aportar al circuito con valores negativos.

![](_page_17_Picture_75.jpeg)

Se vuelve a simular identificando y analizando sin repartir ni asignar.

### 25. Cuando voy a Actualizar me sale el error "No me puedo conectar con el FTP matmor.cloudns.org u 192.168.10.12"

El problema en referencia se debe básicamente a las restricciones que tienen los usuarios para navegar libremente por Internet.

Dado que la restricción se realiza en sus servidores y/o equipos del usuario es difícil para mi plantear las soluciones. Sin embargo, dado a las últimas pruebas que se han realizado con el personal ATIT de varias regiones, puedo dar una lista de algunos de los puntos se que se deberán verificar para los usuarios y que a continuación se enumeran:

- Deben poder accesar sin problemas a la página https://matmor.dynu.com y https://padeepro.com

 En algunos casos fue necesario agregar esta dirección a la lista de direcciones permitidas por el servidor de la región.

- En otros casos también tenían un problema con el servicio DNS. No tenían incluido el DNS de CANTV 200.44.32.12 (u otro proveedor de DNS, por ejemplo el de Google 8.8.8.8) en la conexión del servidor de la zona y aparentemente el servidor DNS que tenían no podía ubicar la dirección https://matmor.dynu.com
- Deben tener acceso libre de lectura y escritura a la carpeta c:\padee Una prueba fácil es crear un archivo de texto dentro de la carpeta c:\padee y luego borrarlo. Si la creación y eliminación es posible, se tienen el acceso libre.
- También es necesario que el usuario o servidor permitan el acceso al protocolo FTP y al puerto 21.

En varios de los casos donde no fue posible liberar la conexión, se utilizó una conexión a Internet mediante un MODEM tipo "Pendrive" con conexión vía celular GSM.

En el 99 % de los casos se solucionó el problema luego de ajustar las conexiones del usuario.

Una remota opción es que nuestros servidores estén fuera de línea, pero tenemos varios servidores en diferentes países por lo cual es muy poco probable.

# 26. ¿Para instalar la nueva versión PADEE 2023, debo desinstalar la versión Anterior?

No es necesario. La nueva versión se instalará en la misma carpeta de la versión anterior y se sobrescribirán los archivos que sean necesarios.

Sin embargo, es de recordar que la nueva versión se basa en compiladores de nuevas versiones por lo que hay que utilizar el disco de instalación para que se instalen correctamente los drivers y soportes del compilador.

Para los programas asociados al CAD como el COMWIN y MANTEN y dado que la base de datos es 100% compatible no hace falta usar las opciones de instalar las bases de datos. Por el contrario, es recomendable no hacerlo porque se pueden sobrescribir las eventuales modificaciones que el usuario haya realizado.

27. Luego de terminar la instalación NO aparecen los menús del PADEE en Autocad

Si luego de realizar la instalación no aparecen los menús del PADEE en Autocad, puede proceder de la siguiente forma:

- Ejecutar la aplicación c:\padee\Autocad\INSCADPA.exe

Si luego de ejecutar nuevamente esta aplicación todavía no aparecen los menús, verificar detenidamente si se produjo algún error durante la ejecución de la aplicación INSCADPA.exe. Si se observa algún error hacer una imagen de la Pantalla y enviarla a jorgematheus@gmail.com sino aparece ningún error verificar en la carpeta c:\padee\autocad\ el archivo Acadver.sal y enviarla a jorgematheus@gmail.com